# **MIDI via een Local Area Netwerk**

Ton Valkenburgh

Bij een uitgebreide collectie synthesizers wordt het al gauw een warboel aan verbindingskabels. Ook laten USB-verbindingen geen al te grote afstanden toe. Een local area netwerk kan hier uitkomst bieden.

### Inleiding

Hoewel bij de huidige digitale werkstations (DAW) synthesi‐ zers in de software aanwezig zijn, worden er toch ook nog altijd externe synthesizers gebruikt. Dit wordt vooral inte‐ ressant als een synthesizer uitgevoerd is met bijvoorbeeld een Raspberry Pi. De Pi heeft beperkte processorkracht, maar is wel goedkoop. Daardoor kan het aantrekkelijk zijn om een aantal synthesizers met ieder een specifieke taak te gebruiken. Deze met USB‐kabels te verbinden geeft al gauw een warboel aan kabels. Door alle apparatuur op te nemen in een netwerk kun je de bedrading vereenvoudigen. Ook bij een thuisstudio kan het versturen van MIDI‐berich‐ ten via het LAN helpen. Als de processorkracht op je digi‐ tale werkstation niet krachtig genoeg is, kun je de synthesizers op een andere pc of laptop installeren dan die waarop je DAW draait.

# **Oplossingen**

De bekende protocollen voor MIDI over LAN zijn rtpMIDI en ipMIDI. Beide zijn al eens aan de orde geweest in de SoftwareBus in het artikel over TouchDaw (link 1). Voor Android, Apple, Linux en Windows zijn programma's beschikbaar voor rtpMIDI. Voor ipMIDI zijn er programma's voor Apple (OS X), Linux en Windows. Voor dit artikel zal ik de communicatie tussen twee pc/laptops met ipMIDI opzetten. De basis voor ipMIDI is Multicast (link 2). Met Multicast stuur je berichten uit die door een grote groep kunnen worden ontvangen. De zender hoeft niet te weten wie zijn berichten ontvangt. De ontvanger kan kiezen naar welke Multicast‐poort hij luistert. Multicast maakt gebruik van het IP‐protocol UDP. Dat is een efficiënt protocol zonder controle of de berichten zijn aan‐ gekomen. Bij ipMIDI worden de berichten binnen de eigen LAN‐omgeving gehouden.

Ik heb getest onder Kubuntu 22.04, Linux Mint Cinnamon 21 en Windows 11. Ik zal hier de opzet onder Linux en Windows 11 bespreken.

## ipMIDI onder Linux

Ik ga ervan uit dat PipeWire of Jack is geïnstalleerd op de Li‐ nux‐systemen. Daarbij is ook *qpwgraph* een goed hulp‐ middel, dus zorg dat deze ook is geïnstalleerd. Om te zien hoe je dat moet doen verwijs ik naar het artikel in de Soft‐ wareBus over PipeWire (link 3).

Allereerst moeten we het programma QmidiNet installeren met Synaptic Package Manager. Na installatie vinden we het bij Kubuntu onder *Multimedia* en bij Cinnamon onder *Geluid & Video*.

Als we het starten, zien we in het Panel (taak‐ balk) het volgende icon:

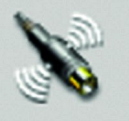

Klik hierop en het QmidiNet pop‐upvenster verschijnt. Klik op *Options*. Nu verschijnt het Options‐venster.

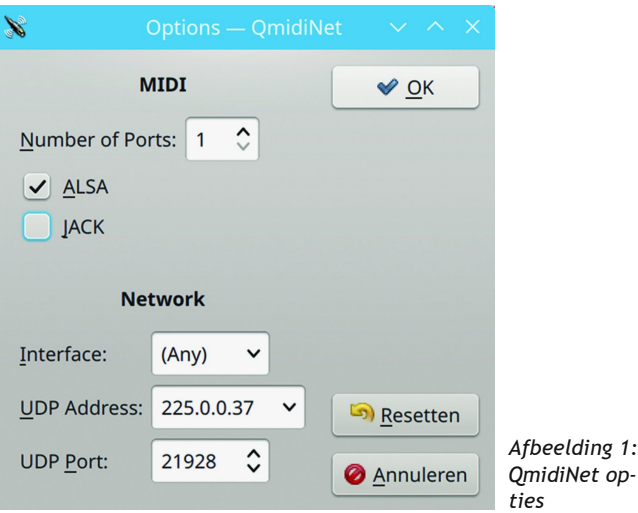

We halen het vinkje weg bij ALSA en zetten er een bij JACK. Bij *Interface* kun je kiezen tussen de LAN of WIFI. (Any) kun je eventueel ook rustig laten staan. Gebruik verder de standaardinstellingen voor *UDP Address* en *UDP Port*. *Number of Ports* biedt je de mogelijkheid om meer ipMIDI‐poorten aan te maken. Laat het nu maar op 1 staan. Later gaan we werken met twee poorten. Als je alles naar wens hebt inge‐ steld, klik je op *OK*.

De installatie en instellingen van QmidiNet doen we op zowel de zendende als ontvangende pc/laptop.

De volgende stap is de instelling van de Firewall.

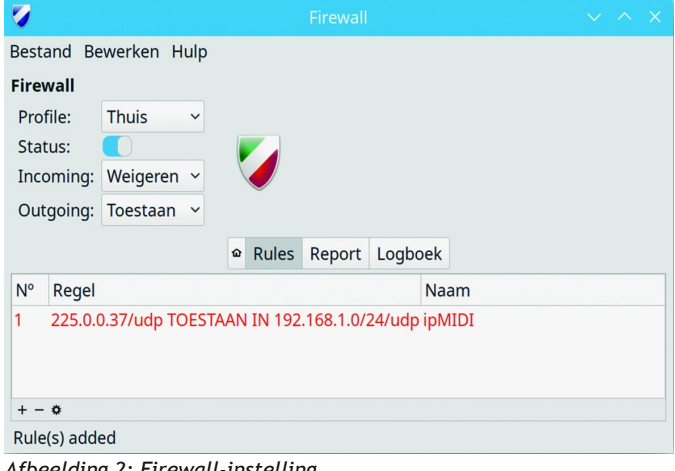

*Afbeelding 2: Firewall‐instelling*

We moeten tenslotte zorgen dat de ontvangende partij de berichten niet blokkeert. Op de ontvangende pc/laptop ope‐ nen we de Firewall en voegen een regel toe. We laten alle IP‐adressen van het LAN toe op de ontvangende pc/laptop). Als je in je netwerk vaste IP‐adressen gebruikt, kun je natuurlijk ook alleen het adres van de zendende pc/laptop invoeren.

Als het ontvangend adres geef je 225.0.0.37 op. Het protocol

is UDP. We staan berichten toe vanuit 192.168.1.0/24. Dat zijn alle 256 adressen op het LAN. Uiteraard kies je hier voor de specifieke adresrange van je eigen LAN.

We zijn nu klaar om MIDI‐berichten over het netwerk te ver‐ zenden. Om te testen of het werkt gebruik ik Ardour op de zendende pc/laptop en Carla – als plug‐inhost ‐ op de ont‐ vangende pc/laptop. In Ardour gebruik ik een MIDI‐bestand met een pianopartij en in Carla laad ik een sf2‐pianobe‐ stand. Bij zowel Ardour als Carla stel ik in dat JACK wordt gebruikt als interface.

Zoals ik al heb vermeld hebben we PipeWire als audiosys‐ teem. Met qpwgraph kunnen we de verbindingen leggen. Eerst doen we dat bij de zendende pc/laptop (afbeelding 3). Ik heb een uitsnede gemaakt om alle er niet toe doende in‐ terfaces te verbergen. Ook heb ik alle overbodige verbindin‐ gen verbroken. We leggen verbindingen van de twee Ardour MIDI‐uitgangen – de linker‐ en rechterhand van de pianopartij ‐ naar de ingangspoort van QmidiNet.

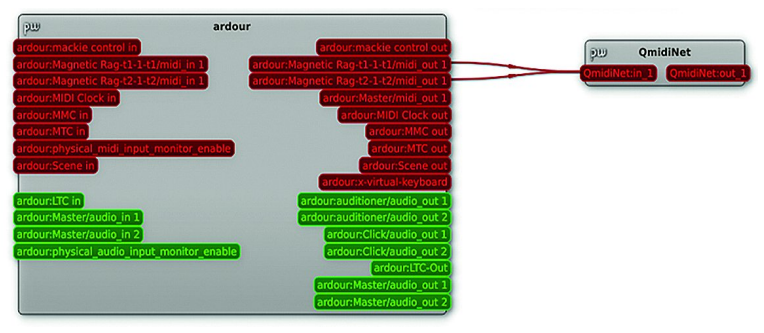

*Afbeelding 3: qpwgraph op zendende pc/laptop*

Op de ontvangende pc‐laptop leggen we een verbinding van de uitgangspoort van QmidiNet naar de MIDI‐ingang van Carla – de Giga Piano‐synthesizer. Van de twee audio‐uitgangen van Carla leggen we verbindingen naar het linker‐ en rechter‐ka‐ naal van de USB‐versterker.

# ipMIDI onder Windows 11

**SoftwareBus** 

We gaan nu Windows gebruiken op de zendende pc/laptop. Daarvoor gebruiken we *Mnet/MIDIHub* (Link 4). Bij het in‐ stalleren krijg je een blauw pop‐upscherm van het *Microsoft Defender Smartscreen*. Klik op *Meer informatie* en kies *Toch uitvoeren. De* installatie start dan en de rest wijst zich vanzelf. Herstart na installatie de pc/laptop. Eventueel de firewall‐instellingen aanpassen. Ik gebruik Zonealarm en neem 225.0.037 op als *trusted address*.

Start je DAW op en selecteer bij MIDI‐devices – zowel voor in‐ als uitgang ‐ *MIDIHub Port 1*. We gaan op de DAW – Cakewalk ‐ weer een pianobestand afspelen.

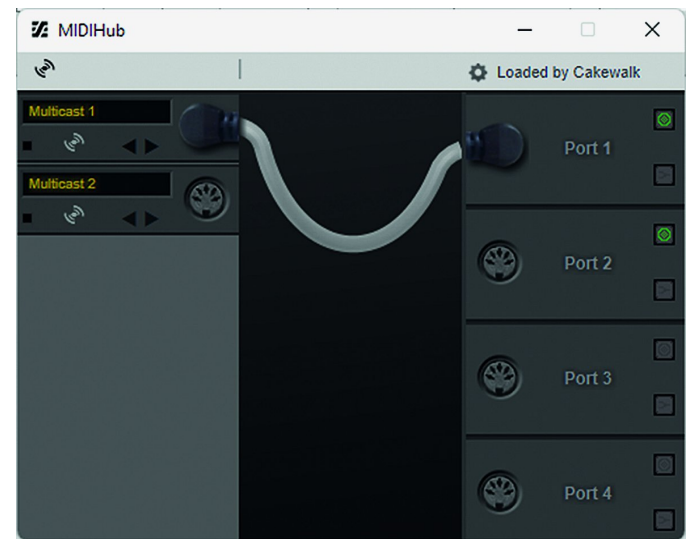

*Afbeelding 6: MIDIHub*

Start nu MIDIHub. Je krijgt het paneel van MIDIHub te zien. Sleep het icon 5‐polige MIDI‐connector van links naar de connector rechts. Je hebt nu een verbinding gelegd (afbeel‐ ding 6).

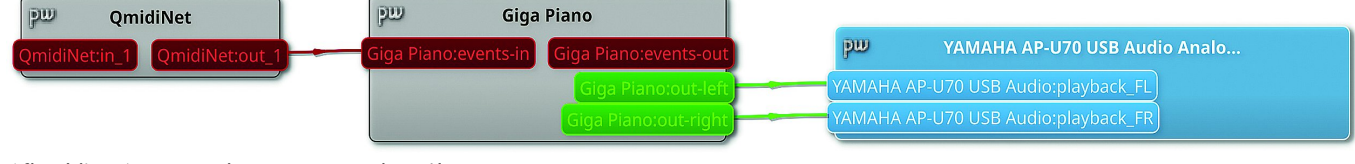

*Afbeelding 4: qpwgraph op ontvangende pc/laptop*

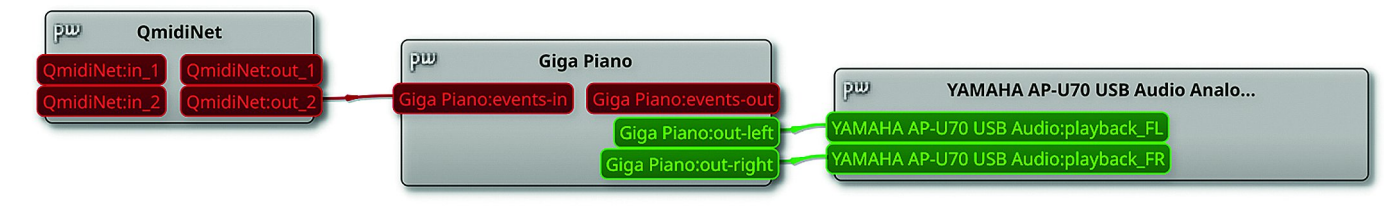

*Afbeelding 5: qpwgraph op ontvangende pc/laptop bij Windows‐ zender*

Of het zenden en ontvangen lukt, kunnen we zien als we naar het icon van QmidiNet kijken.

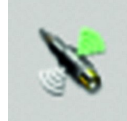

Aan de kant van de zender zien we het hoge vleugeltje groen knipperen:

Aan de kant van de ontvanger is dat bij het lage vleugeltje:

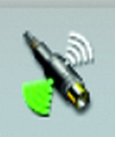

Multicast MIDI‐poorten zijn meestal een in‐ of uitgang. Alle verbindingen in mNet/MIDIHub zijn echter duplex.

De even ipMIDI‐poortnummers zijn ingangen en de oneven poortnummers zijn uitgangen. Het begrip poort wordt helaas bij mNet/MIDIHub wel erg verwarrend gebruikt.

Je hebt de poort van de verbinding zoals in afbeelding 6. Daaronder zitten dan weer twee ipMidi‐poorten: in en uit (zie tabel 1 op de volgende pagina).

Om het plaatje compleet te maken heb je ook nog de UDP‐ poorten.

### **SoftwareBus**

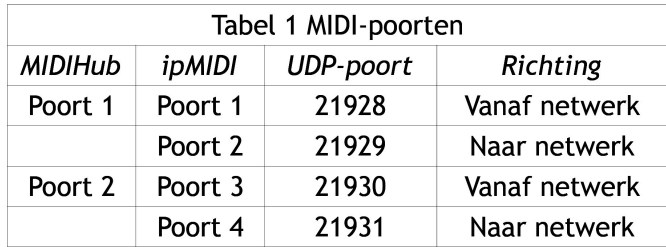

In het DAW moet je als MIDI‐uitgang *MIDIHub Port 1* selecteren. Dat er twee ipMIDI‐poorten zijn merk je bij de pc/laptop aan de andere kant van de verbinding. Ik gebruik daar weer Ku‐ buntu. Het is eigenlijk dezelfde instelling als we eerder hebben gezien (afbeelding 4), maar nu gaat het signaal via *QmidiNet.out 2* naar de synthesizer Carla (afbeelding 6)

Als laatste test om te checken of het een goed stabiel werkende oplossing is, heb ik de volgende opstelling met succes uitgeprobeerd. Het is geen realistisch scenario, maar geeft wel aan hoe het een en ander kan werken. Ik heb een MIDI‐keyboard aangesloten op pc/laptop 1 met Kubuntu. Via poort 1 van ipMIDI stuur ik de MIDI‐berichten door naar pc/laptop 2 met Windows. Hier is poort 1 van ip‐ MIDI verbonden met de MIDI‐ingang van de DAW Cakewalk. De MIDI‐uitgang van Cakewalk is verbonden met poort 2 van ipMIDI. Op pc/laptop 1 is poort 2 van ipMIDI verbonden met de MIDI‐ingang van de synthesizer van Carla. Als ik nu speel op het MIDI‐keyboard klinkt het pianogeluid ‐ aangestuurd door MIDI‐berichten vanuit pc/laptop 2 ‐ uit de luidspreker van pc/laptop 1 waaraan het keyboard is verbonden.

Als het aantal ipMIDI‐poorten niet voldoende is, kun je ipMIDI van **ners.de** (link 5) gebruiken. Dit programma ondersteunt 20 ipMDI‐poorten. Deze poorten weken net zoals bij het Li‐ nux‐programma QmidiNet. Het is niet gratis, maar er is een testversie *ipMIDI Trial* beschikbaar. Deze heb ik voor de test gebruikt. Na het verzenden van de eerste MIDI‐berichten werkt de evaluatieversie 60 minuten. De installatie van ip‐ MIDI is erg eenvoudig, maar zorg er wel voor dat het vinkje staat bij *Open UDP‐ports 21928‐21947 (Recommended)*.

Herstart de pc/laptop. Standaard is één poort beschikbaar, maar je kunt dit aanpassen. Daarvoor start je i*pMIDI Trial Monitor.* Na het wijzigen van het aantal poorten moet je de pc/laptop herstarten (afbeelding 7). Haal het vinkje weg bij *Loop back*.

In je DAW kun je nu bijvoorbeeld 01 Ethernet MIDI als MIDI‐ uitgang en/of ‐ingang selecteren. De instellingen op de ont‐ vangende pc/laptop zijn zoals aangegeven in afbeelding 4.

*N.B.* Met Zonealarm als firewall krijg ik een netwerkfout bij het gebruik van ipMIDI van **nerds.de**. Ik heb geen instelling bij Zonealarm kunnen vinden waarbij ipMIDI werkte. MIDIHub geeft geen problemen met Zonealarm.

## Epiloog

Het gebruik van ipMIDI maakt het mogelijk om de complexi‐ teit van de bekabeling bij uitgebreide synthesizer‐opstellin‐ gen te reduceren. De vertraging op een gigabit‐LAN is aan‐ zienlijk lager dan met USB‐verbindingen. Er is voor deze

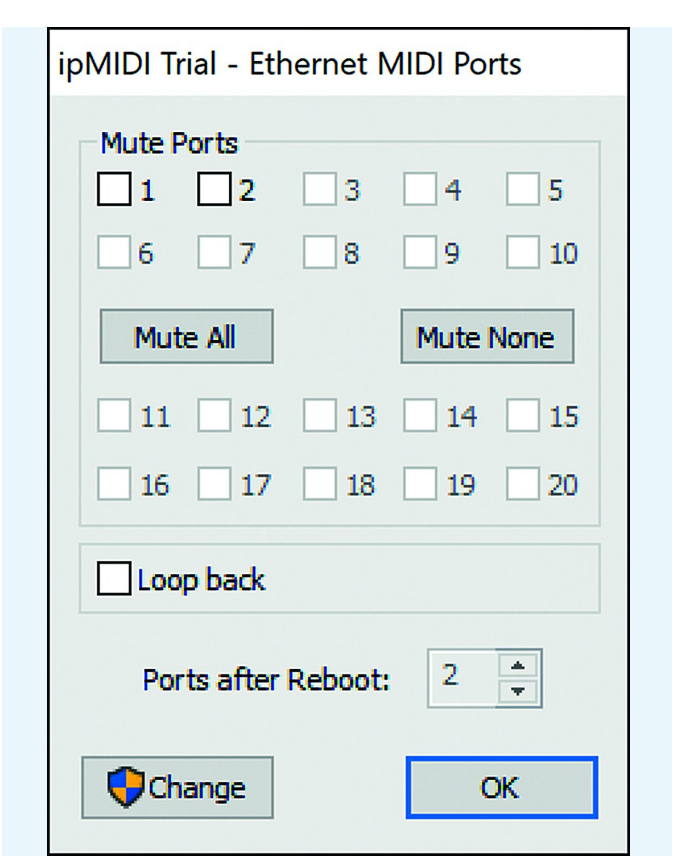

*Afbeelding 7: ipMIDI Trial ‐ Ethernet MIIDI Ports*

aanpak ondersteuning op de belangrijkste platforms. Voor de nieuwe generatie Apple‐computers is ondersteuning van rtpMIDI noodzakelijk. Bij rtpMIDI is extra software zoals Apples Bonjour nodig. Bij ipMIDI is dit niet noodzakelijk door het gebruik van Multicast. Dat is de reden dat ik ipMIDI pre‐ fereer en daarom ook alleen in dit artikel heb behandeld. De installatie op de Linux‐machines gaf geen probleem. Wel moest er even worden nagedacht over hoe de firewall moest worden ingesteld. Dat kwam door het gebrek aan ervaring met Multicast. MIDIHub op de Windows‐machine gaf eerst wel wat problemen. In eerste instantie werkte het ontvangen goed, maar door waarschijnlijk een verkeerde instelling wei‐ gerde MIDIHub later. Dit was alleen goed te krijgen door MIDIHub te verwijderen en alle verwijzingen naar MIDIHub in het Windows‐register handmatig te verwijderen. Een zorgvuldige klus waarbij fouten het opstarten van Windows kunnen blokkeren.

Verder bleek ik de nerds.de oplossing niet werkend te krijgen als Zonealarm de firewall was. Zelfs na verwijderen van Zonealarm werkte het nog niet. De installatie van ipMIDI verwijderen en alle referenties voor ipMIDI uit het Windows register verwijderen was nodig. Daarna werkte het weer na installatie.

De testopstelling met het gebruik van een pc/laptop met Windows of Linux als zender en een Linux‐apparaat als ont‐ vanger komt overeen met waar ik naar toe wil gaan. Ik wil namelijk een Raspberry Pi – de Zynthian (link 6) – als synthe‐ sizer gaan gebruiken. Voor de DAW zal ik zowel een Windows‐ pc/laptop als een Linux‐pc/laptop gebruiken. Als een enkele Pi niet krachtig genoeg is kan er op deze wijze makkelijk een tweede Pi als synthesizer worden toegevoegd.

#### Links

- 1. **https://www.compusers.nl/sites/default/files/swb‐jaargangen/2018/2018‐5/SwB20185\_Touchdaw.pdf**
- 2. h**ttps://nl.wikipedia.org/wiki/Multicast**
- 3**. https://www.compusers.nl/system/files/swb‐jaargangen/2022/2022‐6/SwB20226\_Pipewire.pdf**
- 4. *https://xmmc.de/mnet/*
- 5. **https://www.nerds.de/en/ipmidi.html**
- 6. **https://zynthian.org/**

3